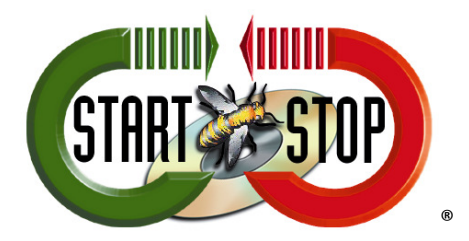

HTH Engineering, Inc. 825 Cypress Trails Dr. Tarpon Springs, FL 34688 Tel: (727) 939 8853 Toll-Free (866) 254-0714 FAX (810) 821-6940 Web: http://www.startstop.com

## Changing the Transcription Bar on the AS-5000

1. With the software open, click on Tools -> Options (blue arrow):

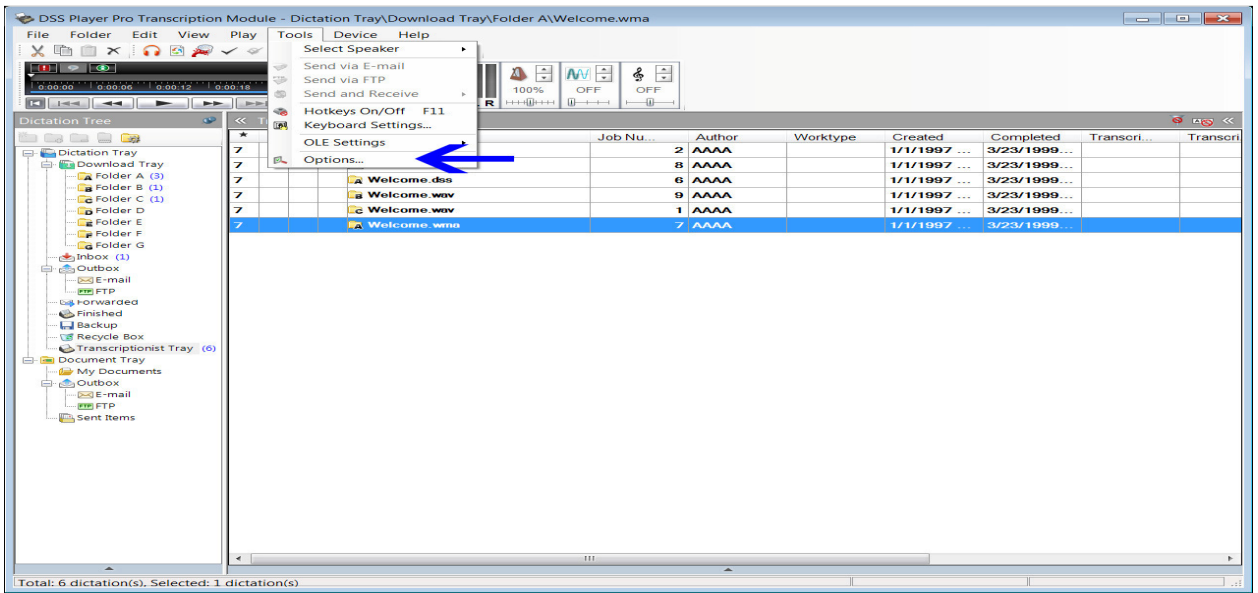

2. Click on Transcribe bar under User Settings:

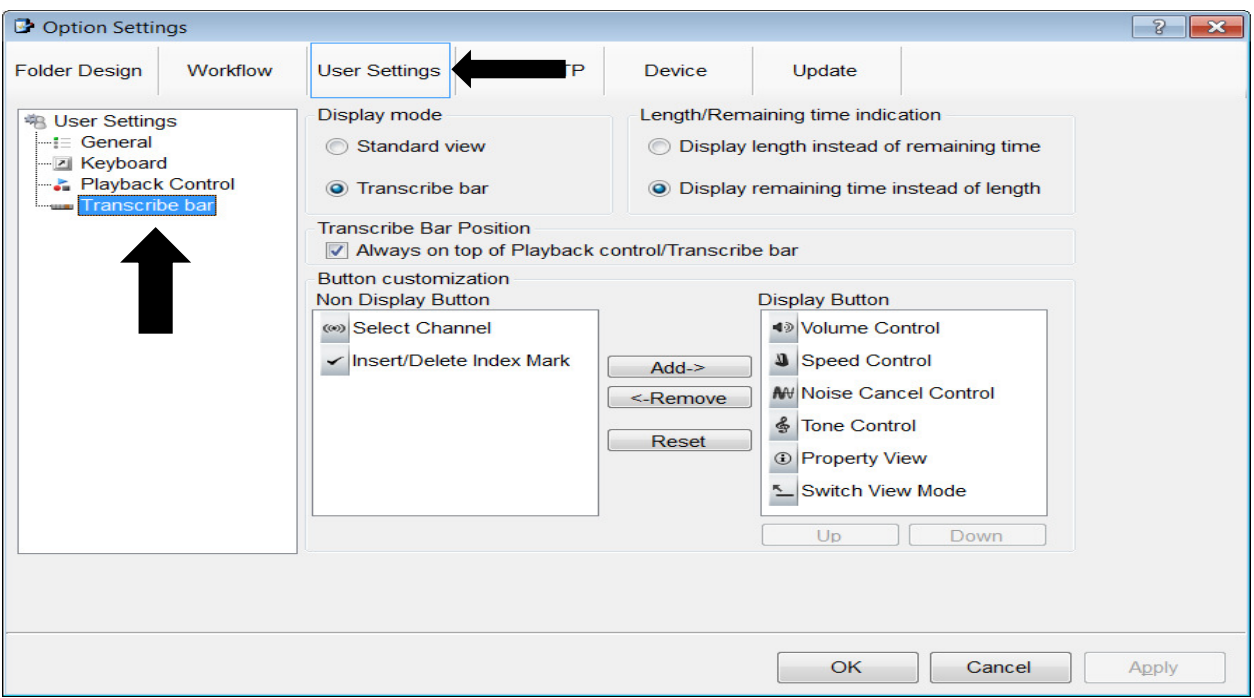

In this Window you can change the way your Transcribe bar looks and acts:

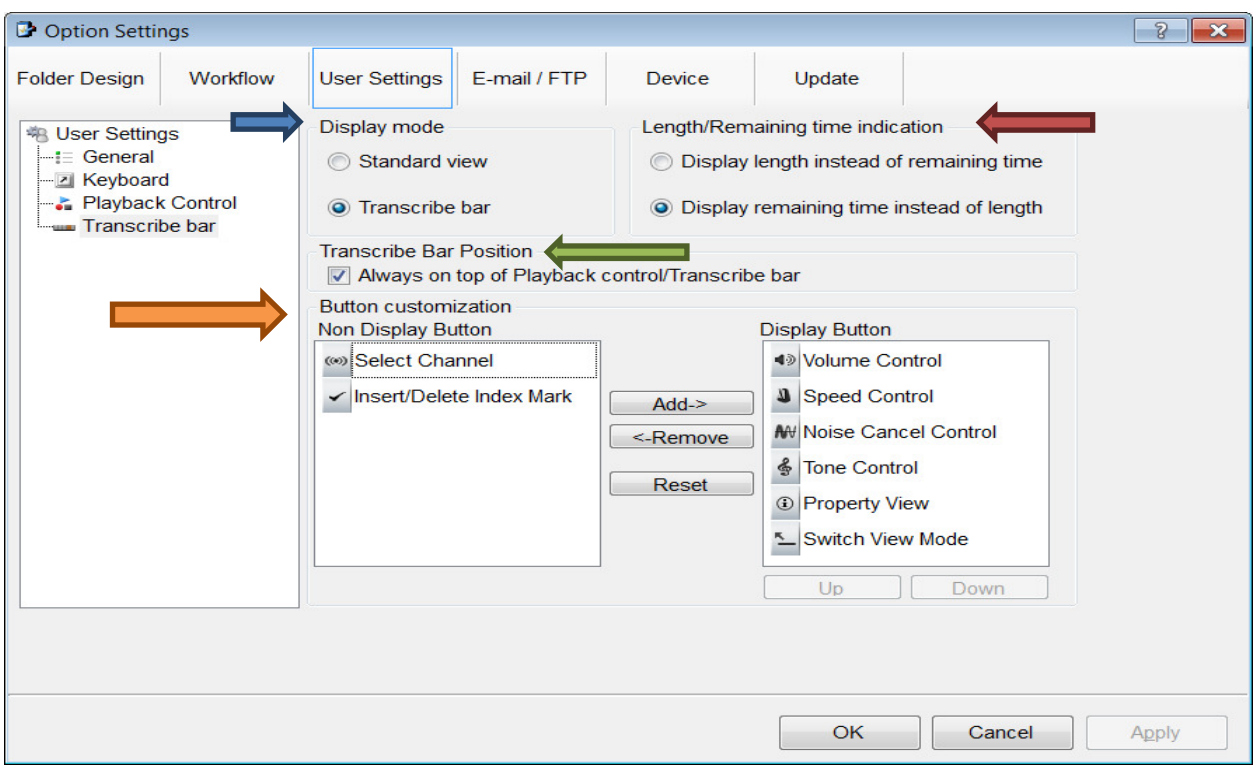

## Figure 1 - Transcribe Bar settings

1. DISPLAY MODE (blue arrow) – choose STANDARD VIEW (Figure 2)

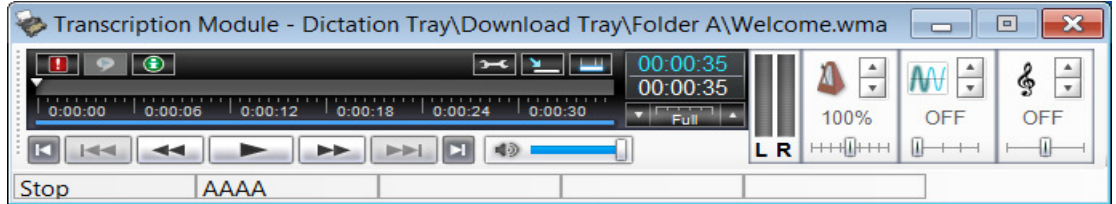

## Figure 2 - STANDARD VIEW

Or Transcribe bar (Figure 3)

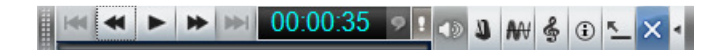

## Figure 3 - TRANSCRIBE BAR (view)

- 2. Display different time settings by length of time left or total time of file. (red arrow)
- 3. Display Transcribe bar to always stay on top of all windows. (green arrow)
- 4. Customize what is shown on the Transcribe bar. (orange arrow)
	- Add\Remove\Reset Controls listed.